## ISTRUZIONI PER CARICARE I DOCUMENTI SU ARGO

## Per le famiglie

- Entrare in Argo Famiglia da PC
- Nella Barra di sinistra cliccare su DOCUMENTI e poi sull'icona "CONDIVISIONE CON I DOCENTI".

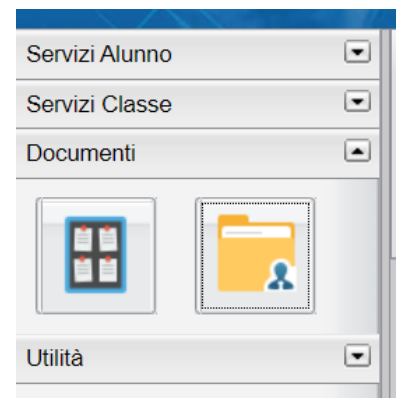

- Selezionare il nome del docente di riferimento.
- Cliccare su UPLOAD

-

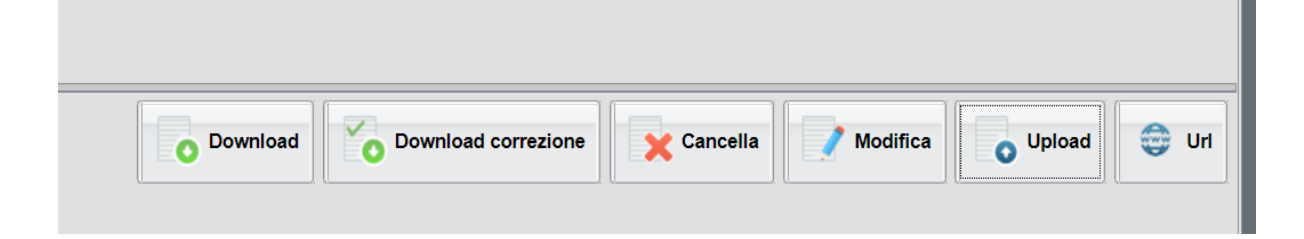

- Si aprirà la finestra di condivisione

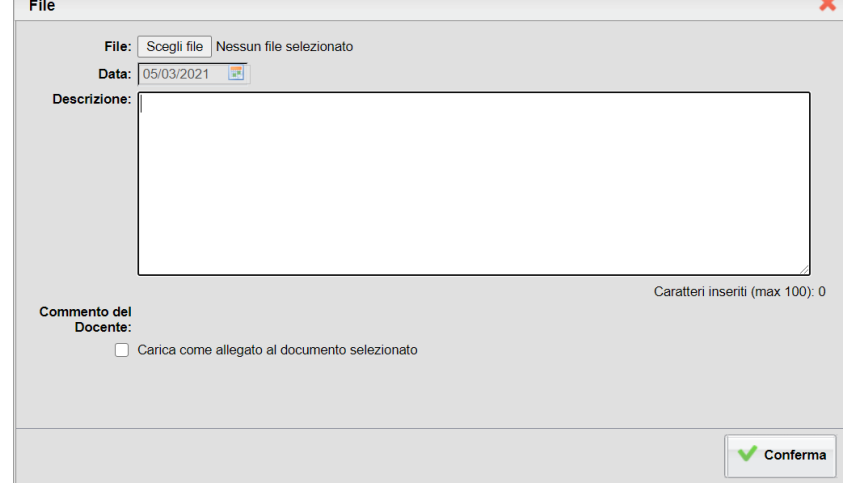

- Cliccare su "Scegli file" e caricare il file del compito
- Aggiungere una descrizione (es. nome del bambino e della classe o il tipo di compito.
- Cliccare su CONFERMA